Firmware Polytron Android R2507

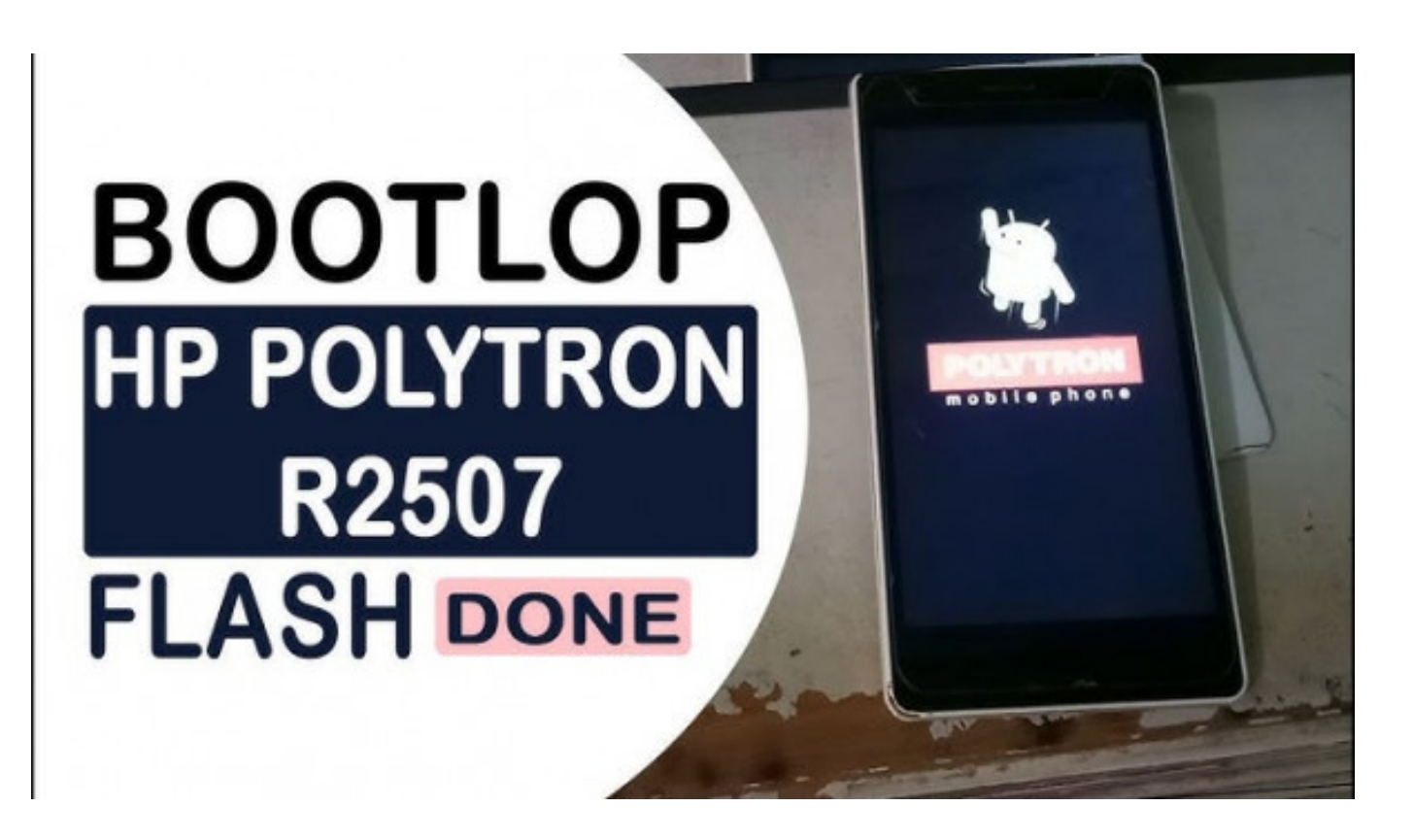

**DOWNLOAD:** <https://byltly.com/2irdiv>

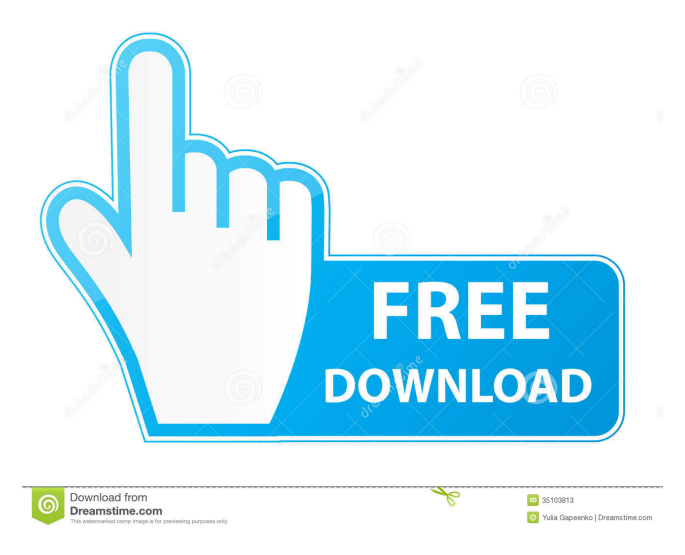

 Our flash file is compatible with following devices but it's not a guarantee for working. You may also use the file to upgrade your firmware version. 1. Download the firmware file from the link below. 2. After downloading, transfer the file to your mobile phone. 3. Press and hold the Volume Up/Down button and the Power button together until the warning message appears on the screen. 4. Connect the mobile phone to the computer and plug the USB cable. 5. After the computer detects the connection, click Next. 6. Wait a moment and you will see the installation process starts. 7. After the installation, disconnect the USB cable, and then disconnect the mobile phone from the computer. 8. Your mobile phone is now ready to use again. Installing Firmware to Polytron Stock R2507 The stock firmware of the R2507 is the firmware that was originally installed on the device. The stock firmware is the recommended firmware for the normal users. It's for those who don't have a custom recovery, or just want to upgrade to the latest version. Preface: You may choose to update the firmware by using the RST method. The flashing process is much more simple and easy. Once you have flashed your phone and the device works normally, you don't need to use this method any more. The RST method means ROM reflash, which simply means updating the firmware of your device without losing anything. This method will not erase anything, and you can easily upgrade the firmware if the device fails. Here are the steps to flash the firmware using the RST method: 1. Install the RST Firmware SDK and latest firmware on your computer. (refer to the tutorial in the "Upgrading The Stock Firmware of Polytron" section) 2. Follow the instructions on the screen to continue. 3. When the SDK version is updated, it is necessary to start the update process again. (refer to the tutorial in the "Upgrading The Stock Firmware of Polytron" section) 4. Connect your smartphone to the computer and connect to the USB cable. 5. Once the adb server starts, press the Volume Up key on your mobile phone. 6. Press the Volume Up key on your mobile phone, followed by the Power button. 7. When the Polytron recovery screen appears, select Recovery on the top menu. 8. 82157476af

> [Khakee 720p Movie Kickass Download](http://baunewfo.yolasite.com/resources/Khakee-720p-Movie-Kickass-Download.pdf) [ov2upi translator v2 9 12](http://ronekee.yolasite.com/resources/ov2upi-translator-v2-9-12.pdf) [modelland tyra banks free pdf download](http://erryra.yolasite.com/resources/modelland-tyra-banks-free-pdf-download.pdf)